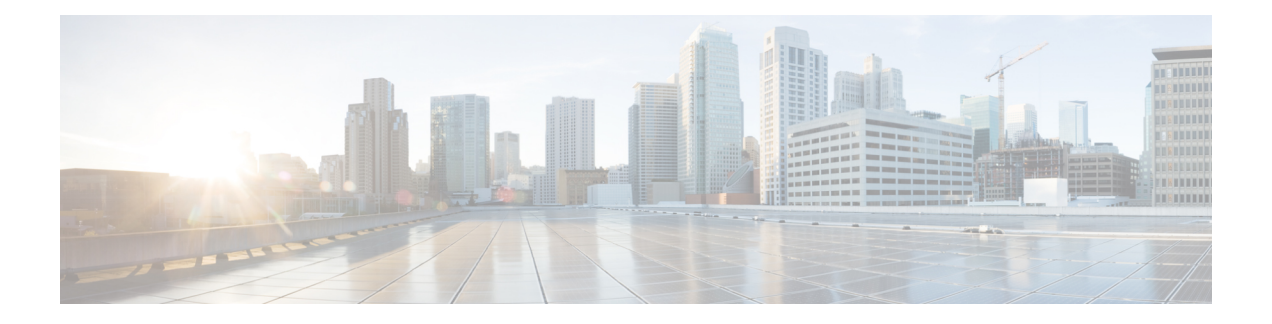

# **Line Appearance**

This chapter provides information to use the Line Appearance menu in BAT to view, export, and update line appearances.

A line appearance is the linkage of a line to a device. The end user is now linked to a line appearance rather than a line.

The system did not provide detailed presence information about relationships such as shared lines to Cisco Unified Presencepreviously, which led to inaccurate or incomplete presence state. The Line Appearance feature provides detailed information are multiple line appearances associate with a user.

- View Line [Appearances,](#page-0-0) on page 1
- Export Line [Appearances,](#page-1-0) on page 2
- Update Line [Appearances,](#page-2-0) on page 3

## <span id="page-0-0"></span>**View Line Appearances**

Because you might have several line appearance records, Unified Communications Manager lets you locate specific records on the basis of specific criteria.

**Note**

During your work in a browser session, the cookies on the client machine store your find/list search preferences. If you navigate to other menu items and return to this menu item, or if you close the browser and then reopen a new browser window, the system retains your Cisco Unified Communications Manager search preferences until you modify your search.

#### **Procedure**

**Step 1** Choose **Bulk Administration** > **Users** > **Line Appearance** > **Export Line Appearance**. The **Export Users Query** window displays.

**Step 2** To find all records in the database, ensure the dialog box is empty; go to Step 3, on [page](#page-1-1) 2.

To filter or search records

- From the first drop-down list box, select a search parameter.
- From the second drop-down list box, choose a search pattern.

<span id="page-1-1"></span>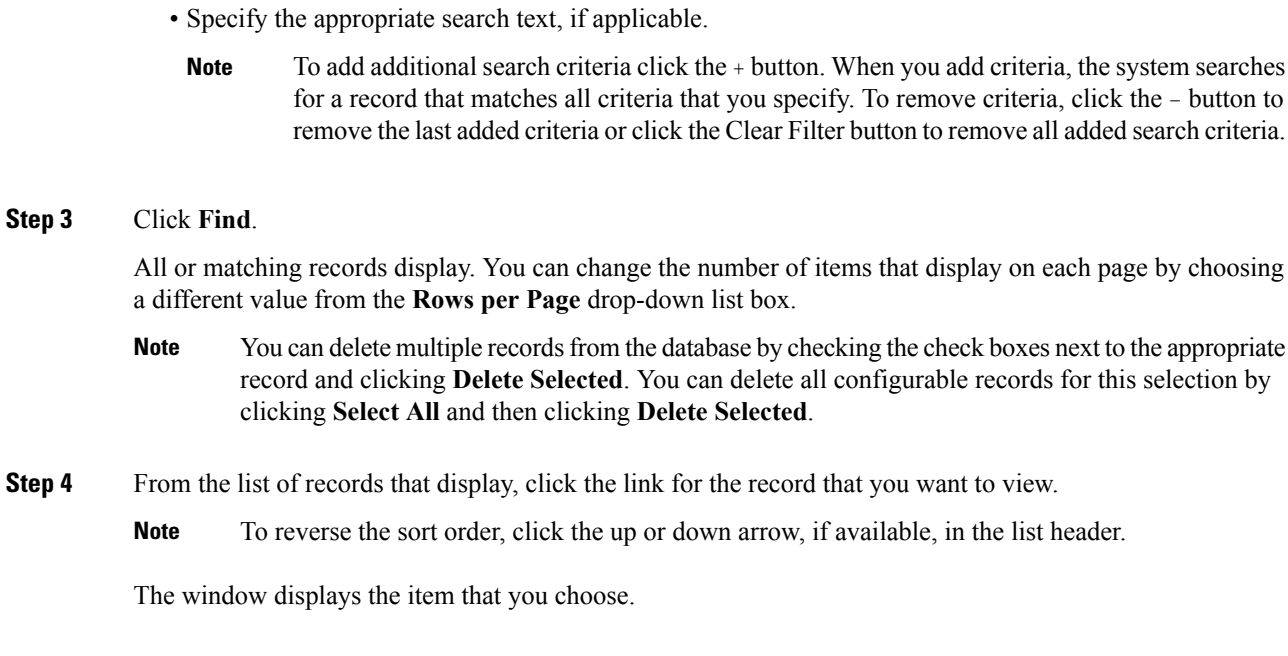

## <span id="page-1-0"></span>**Export Line Appearances**

After you have selected line appearance items to export, you can proceed to export the selected line appearances.

#### **Before you begin**

- **1.** Create a text file that lists details of the line appearance that you want to export.
- **2.** Upload the custom file into Unified Communications Manager first node.
- **3.** Find the line appearance records you want to export.

#### **Procedure**

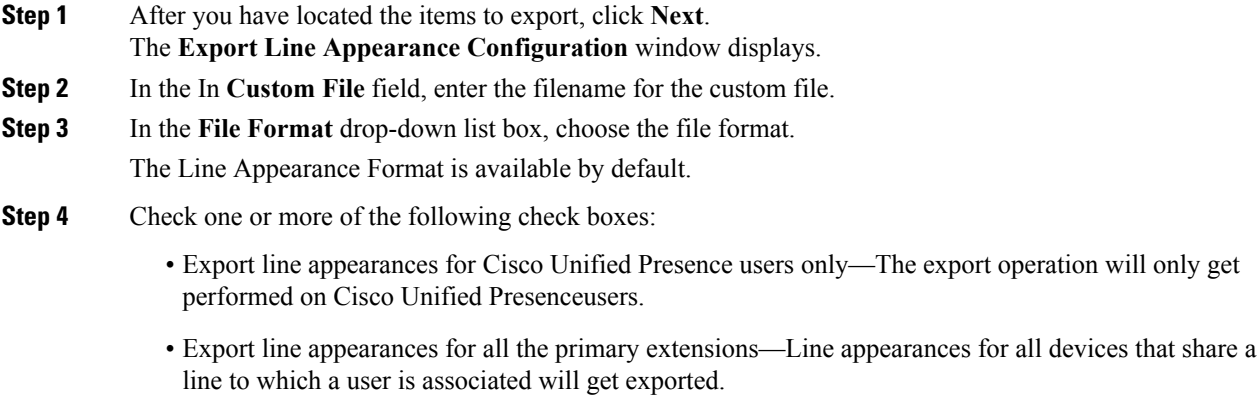

• Export line appearances for the devices associated—Line appearances for all the lines that share a device to which a user is associated will be exported.

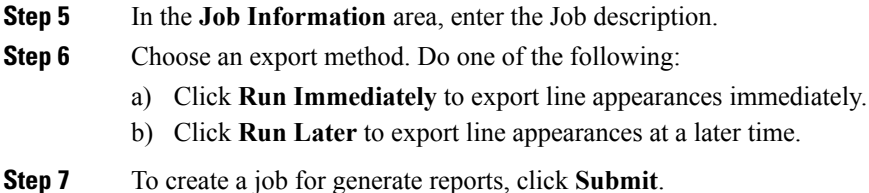

To schedule and/or activate this job, use the Job Scheduler option in the **Bulk Administration** main menu.

#### **What to do next**

The log file displays the number of users that were updated and the number of records that failed, including an error code.

#### **Related Topics**

BAT Log [Files](cucm_b_bulk-administration-guide-1201_chapter78.pdf#nameddest=unique_99) Manage [Scheduled](cucm_b_bulk-administration-guide-1201_chapter77.pdf#nameddest=unique_98) Jobs [Upload](cucm_b_bulk-administration-guide-1201_chapter2.pdf#nameddest=unique_61) File to Server View Line [Appearances,](#page-0-0) on page 1

### <span id="page-2-0"></span>**Update Line Appearances**

You can update line appearances that are listed in a custom file.

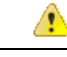

**Attention** The line must be associated to the end user for the Update Line Appearance transaction to be successful.

#### **Before you begin**

- **1.** Create a text file that lists the following details for the line appearances that you want to update:
	- User ID
	- Device
	- Directory numbers
	- Partition (optional)
- **2.** Put each item on a separate line in the text file.
- **3.** Upload the custom file to Unified Communications Manager server.

#### **Procedure**

- **Step 1** Choose **Bulk Administration** > **Users** > **Line Appearance** > **Update Line Appearance**. The **Update Line Appearance Configuration** window displays.
- **Step 2** From the **File Name** drop-down list box, choose the name of the custom file.

I

<span id="page-3-0"></span>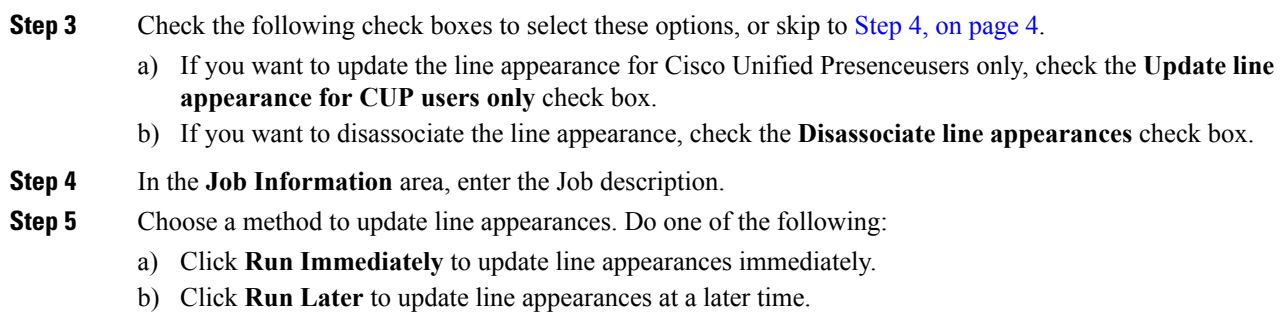

**Step 6** To create a job for updating line appearances, click **Submit**. To schedule and/or activate this job, use the Job Scheduler option in the **Bulk Administration** main menu.

#### **Related Topics**

BAT Log [Files](cucm_b_bulk-administration-guide-1201_chapter78.pdf#nameddest=unique_99) Manage [Scheduled](cucm_b_bulk-administration-guide-1201_chapter77.pdf#nameddest=unique_98) Jobs [Upload](cucm_b_bulk-administration-guide-1201_chapter2.pdf#nameddest=unique_61) File to Server